# Installing CPM-200 on a LAN using a Static IP Address

## **IT personnel will need to supply the following information:**

- Static IP Address
- Subnet Mask Address
- Default Gateway Address
- Full Administrator rights for the user account on which the driver is being installed
	- **1. Installing the CPM-200 driver.**

### *\*Do not connect the USB cable until later on in this guide\**

Copy the software folder on the USB drive to the C: Drive of the computer and run the '*Start*' application.

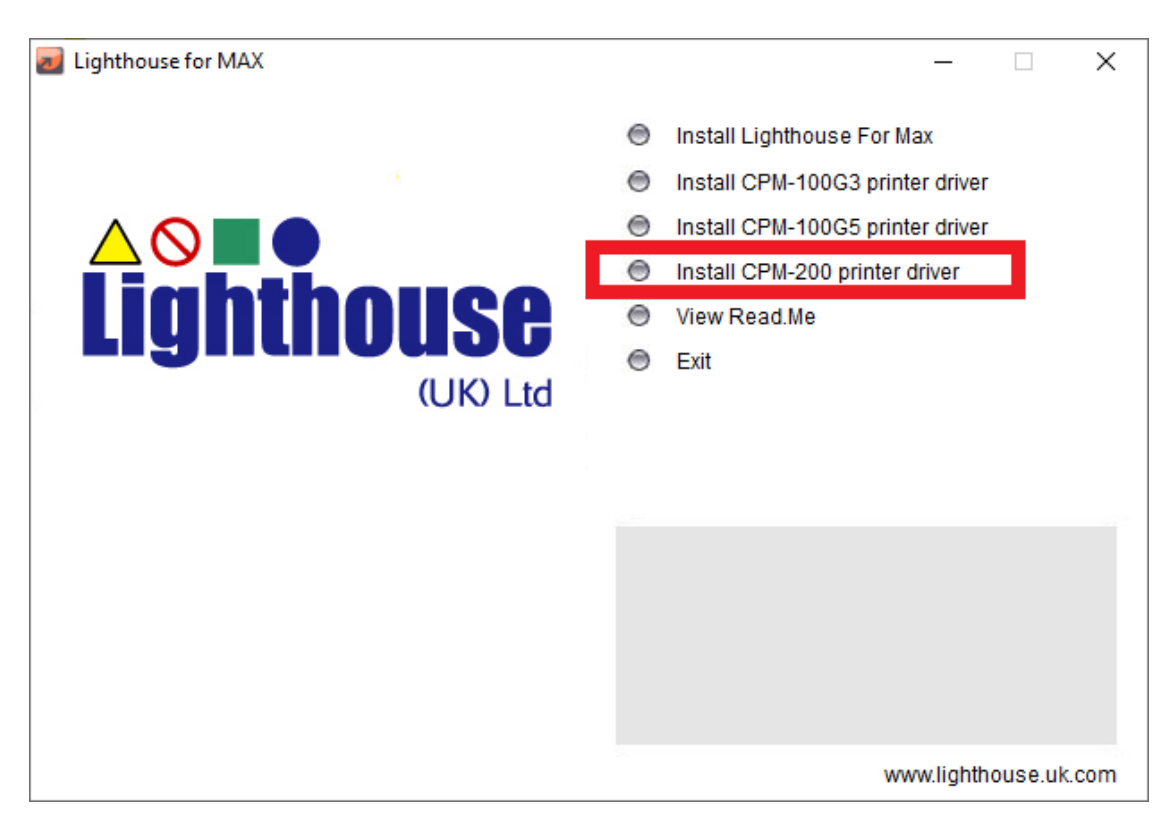

*This is the screen you should see after running the 'Start' application*

Select '*Install CPM-200 printer driver'.*

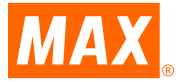

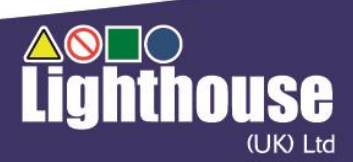

#### Click on '*Installation of the driver'.*

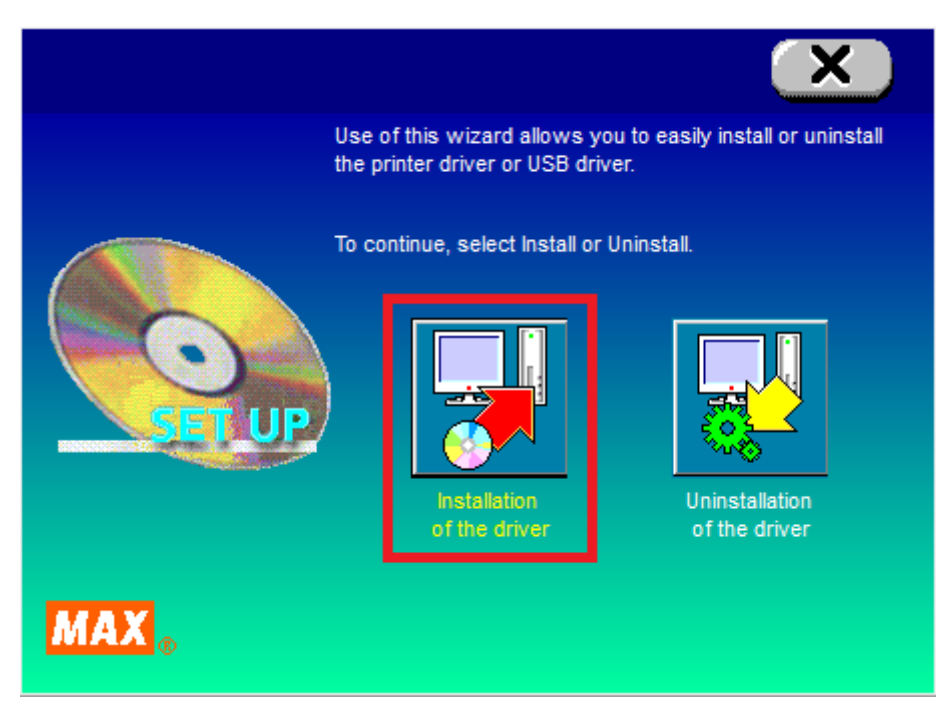

Select '*MAX CPM-200E'* and click Next.

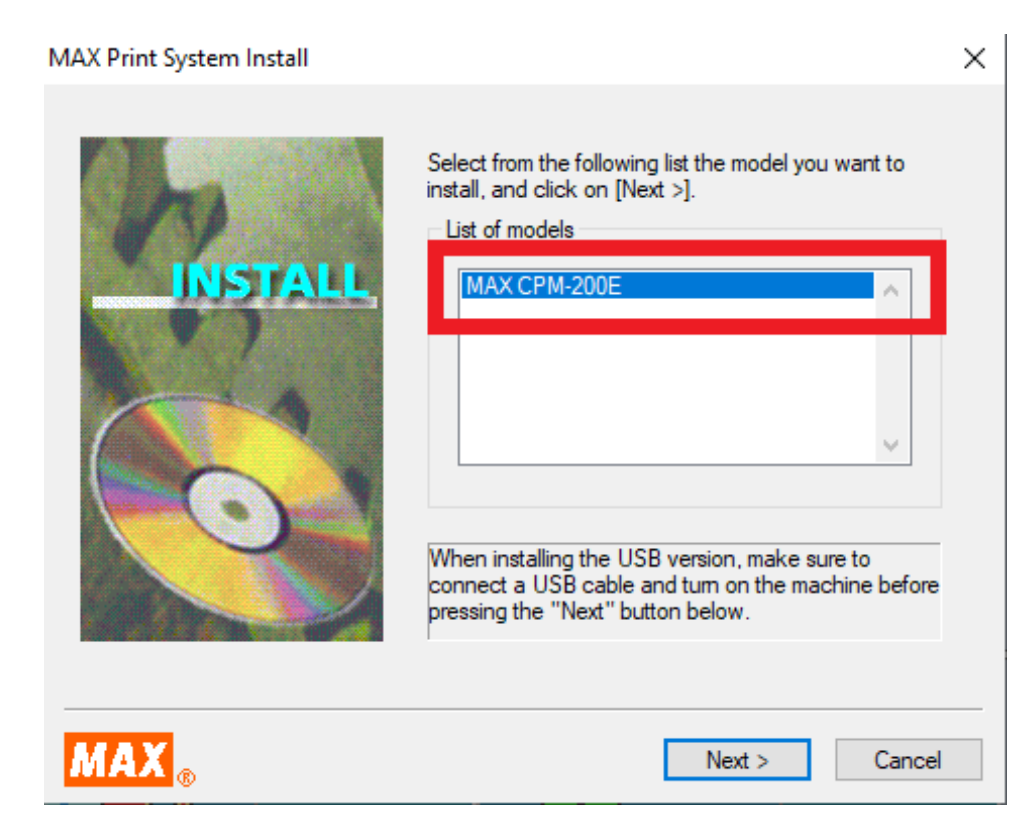

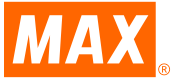

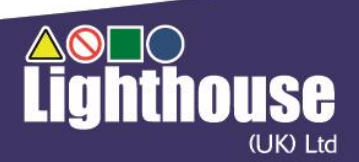

#### Select on *'LAN cable'* and click Next.

**MAX Print System Install**  $\times$ Select a connecting cable and click on [Next >]. Connecting cable STAL O Parallel cable **Kill** ◯ USB cable **◎ LAN cable MAX**  $Next$  $<sub>8</sub>$  Back</sub> Cancel

## **2: Assigning Static IP Address to designated printer port.**

When the dialogue box displayed here appears, enter the static IP address, and then click

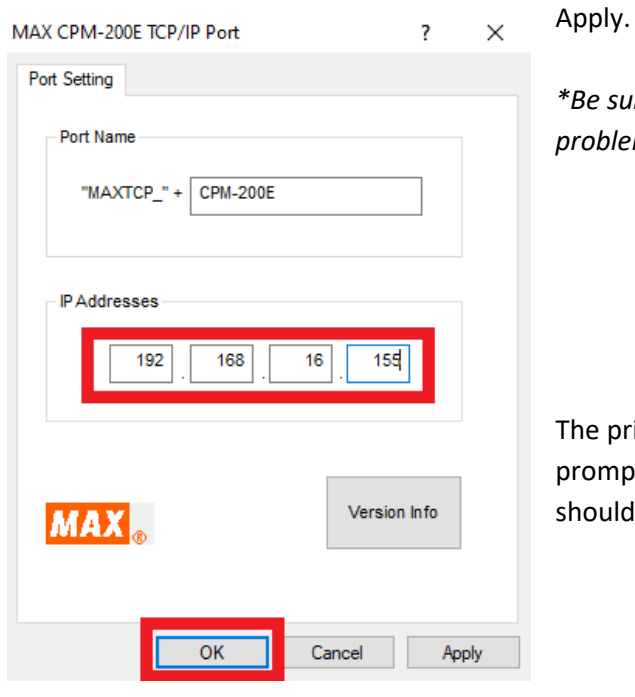

*\*Be sure to enter this correctly, else you will run into problems later on in the process\**

e printer driver will install and you will be ompted to restart your computer, which you should do so '*immediately'.*

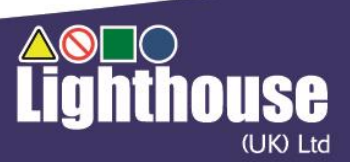

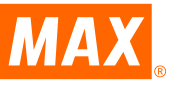

**3. Using the IP Address Tool – Located in the below folder on USB drive – (run MCP200IPS Application)**

CPM200 IP Address Tool

Connect the CPM-100HG5 via USB cable, turn the printer on and run the *'MCP200IPS' application (Printer IP Address Setting Tool). The dialogue box displayed below should appear.*

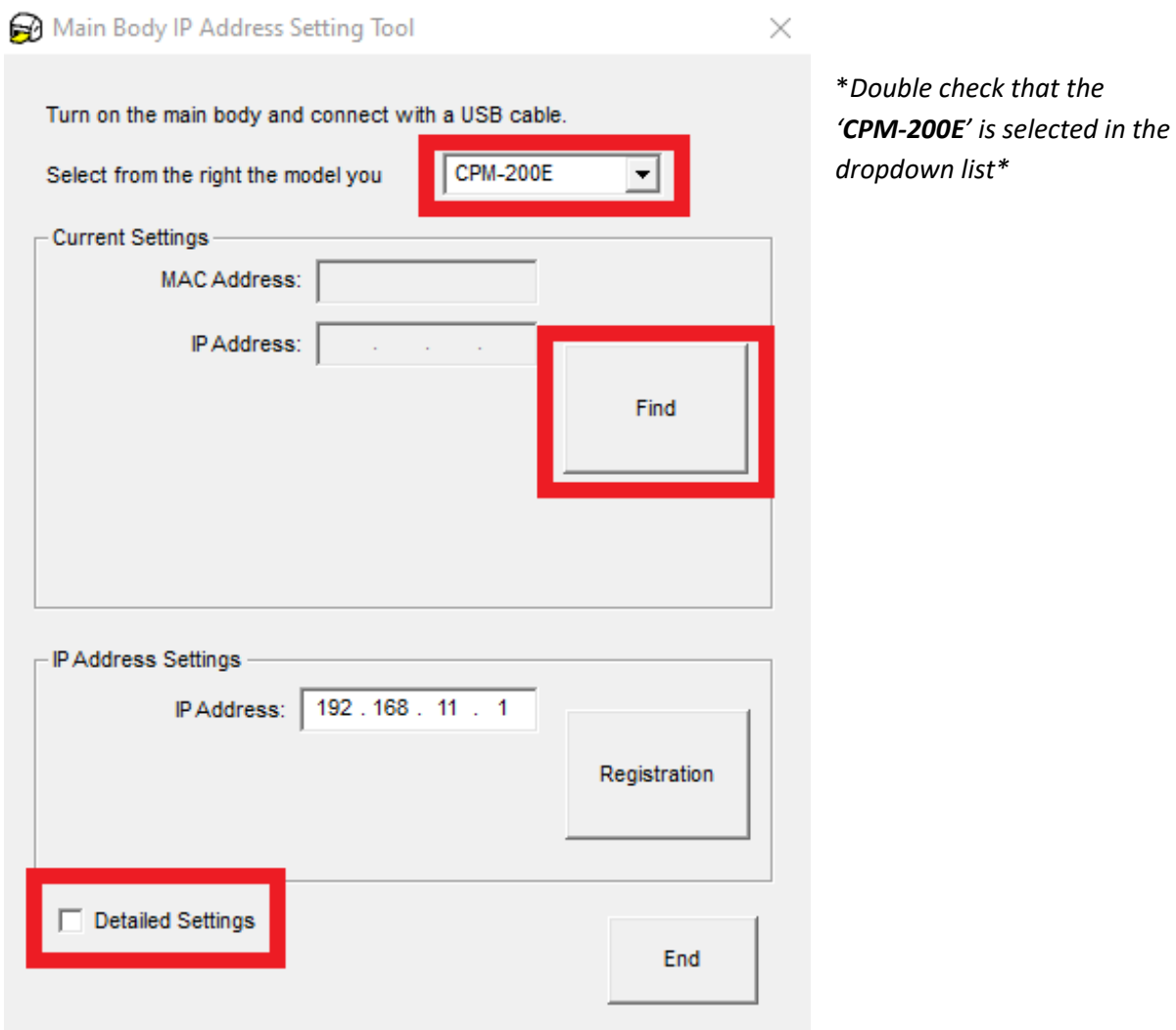

Click on *'Find'*. This should reveal the default IP and MAC Addresses of the motherboard.

Click the *'Detailed Settings'* checkbox and enter the following addresses provided by IT personnel:

- IP Address (this is the same as the Static IP Address used in step 2)
- Subnet Mask
- Default Gateway

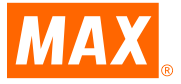

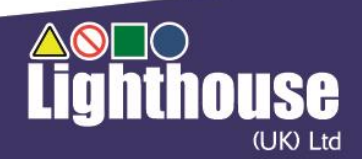

\**A screenshot of this is provided on the next page\**

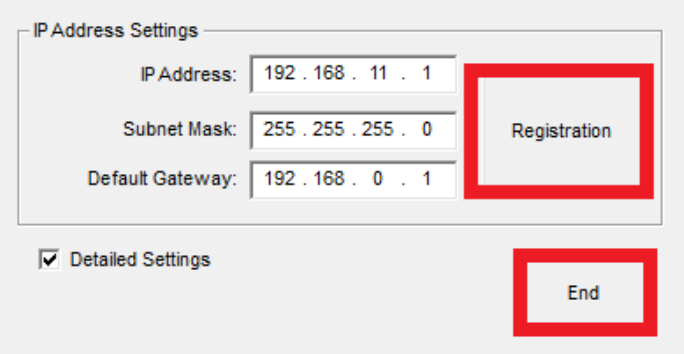

Finally, click on '*Registration'* and then **'***End'.*

## Other Important Notes

- DHCP is not supported
- You cannot print from both a USB cable and network cable simultaneously. If you no longer wish to network the printer and only use the USB cable, the driver must be uninstalled and reinstalled, selecting '*USB cable'* as seen in step 1.
- If you wish to print over the LAN from other laptops/computers, you only need to follow steps 1 & 2.
- *'Use printer offline'* must be **disabled** for the CPM-200 in Printers & Scanners (or Devices and Printers), else the printer will not respond despite the status monitor displaying *'Available to Print'* when printing over a network*.*

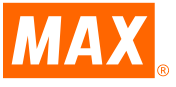

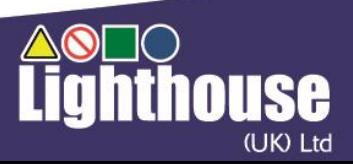